Science の場合

① Scienceサイト URL: https://www.science.org/ に接続 右上 Log in クリック

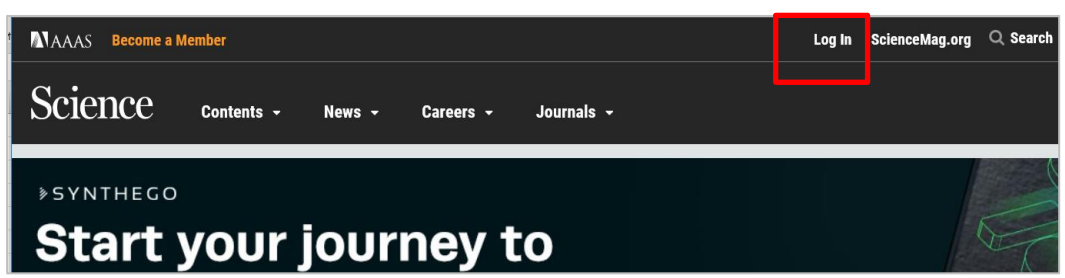

② Institutional Login タブ

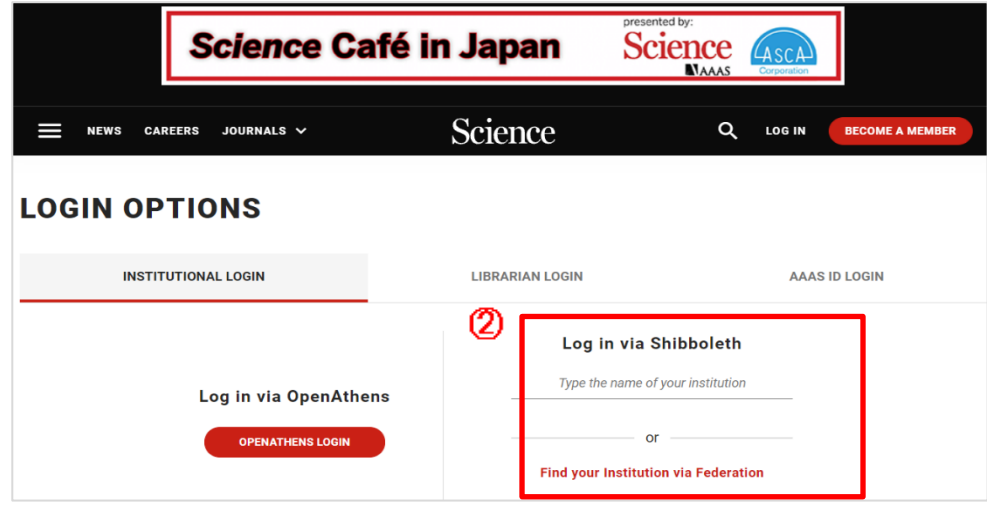

Log in via Shibboleth 画面 で Toyohashi とタイプして表示される Tohoyashi University of Technology を選択 あるいは、Find your Institution via Federation をクリックして Academic Access Management Dederation in Japan (Gakunin) 選択し

Institution 大学名 Tohoyashi University of Technology 選択

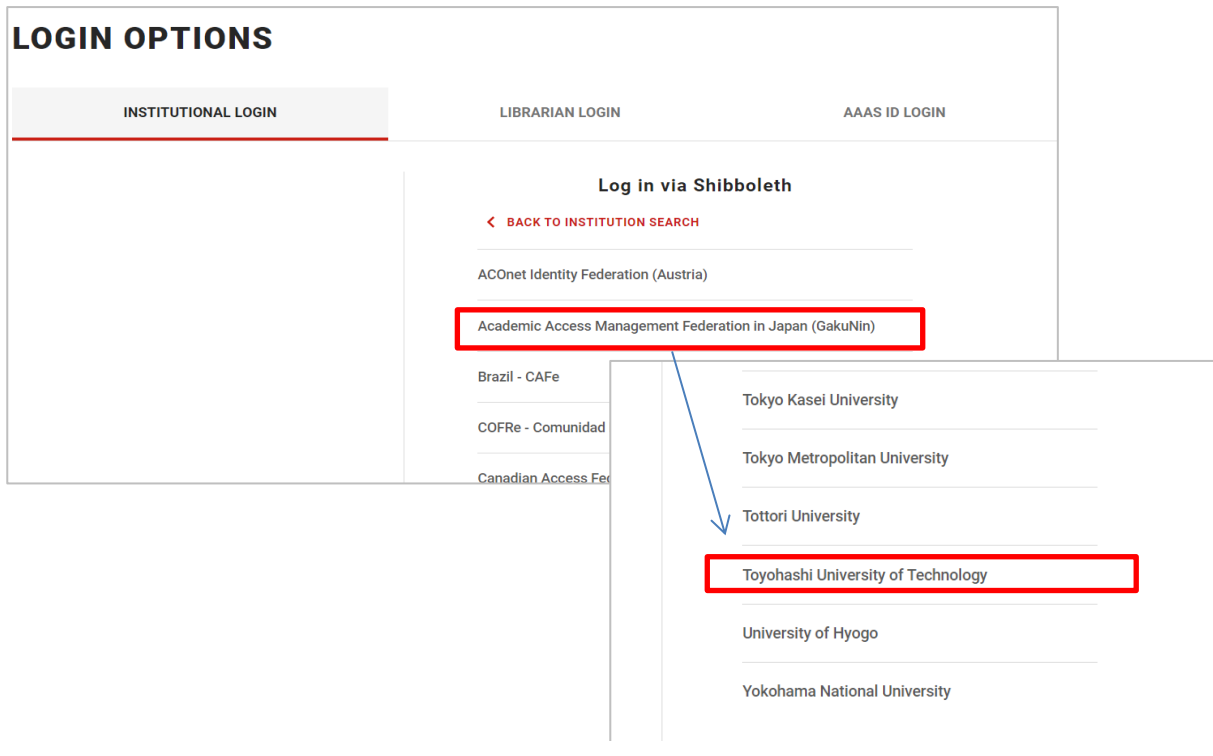

## ③ LDAP認証のLogin画面になります

 既に他のデータベースでこの画面を入力していると、この画面が省略される場合があります 情報メディア基盤センターのユーザ名とパスワードを入力し 「ログイン」クリック

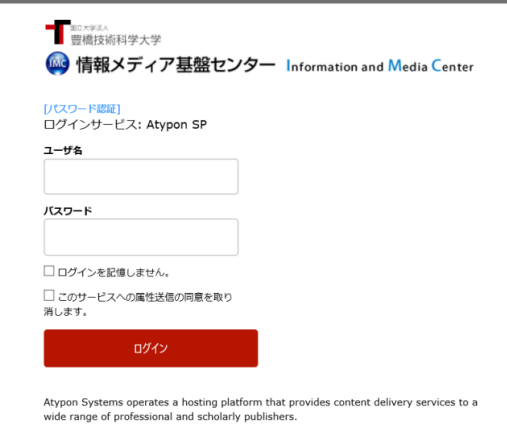

④ 個人情報送信についての同意画面になります 同意する方は、3つの選択肢の中から、いずれかを選択して「次」クリック 同意しない方は「キャンセル」クリック」

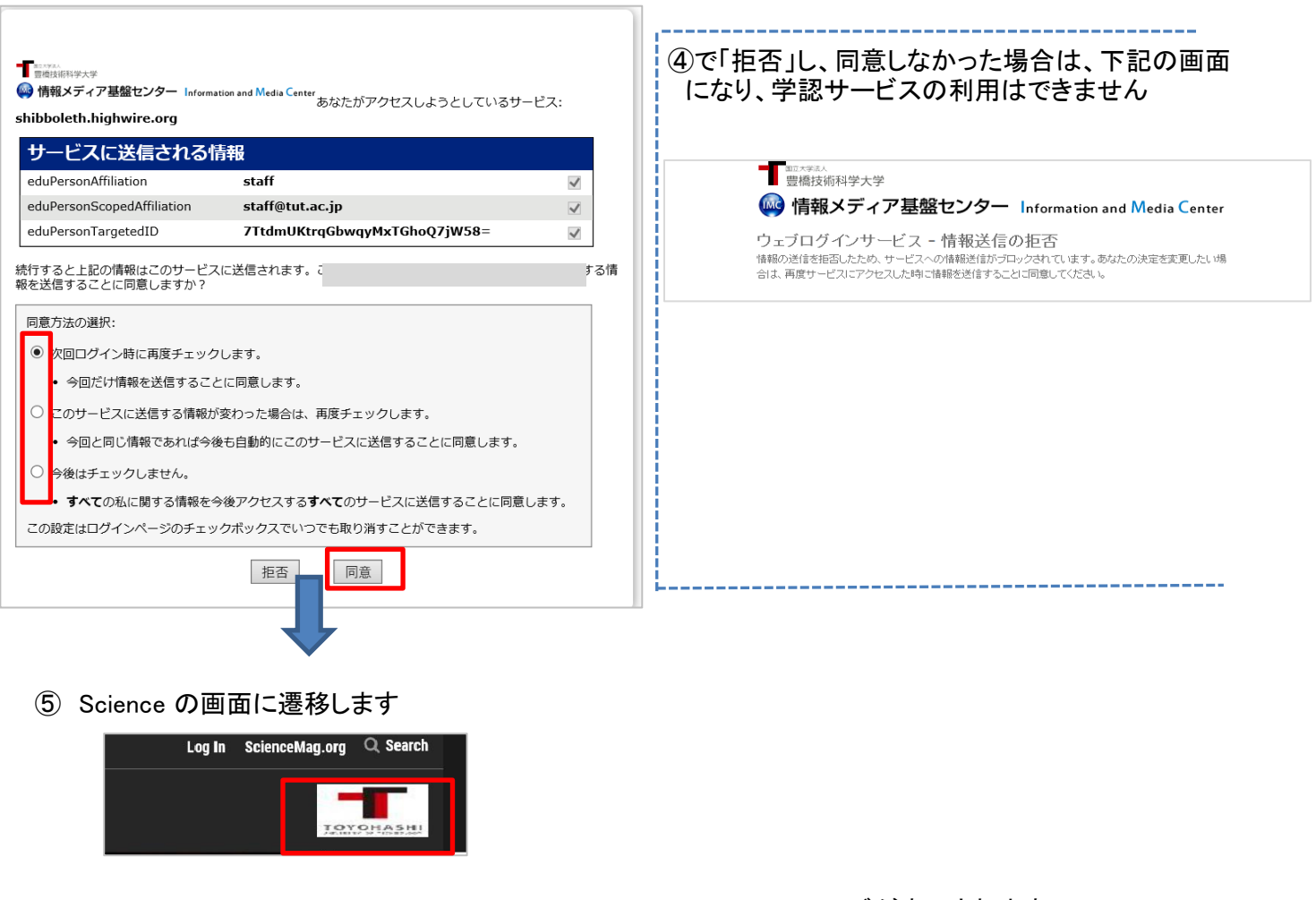

Toyohashi University of Technology のロゴが表示されます

学内での接続と同様に Science 1997年以降発行号の本文がご利用いただけます